# **Gebruikershandboek Navigatiesoftware**

## Inhoudsopgave

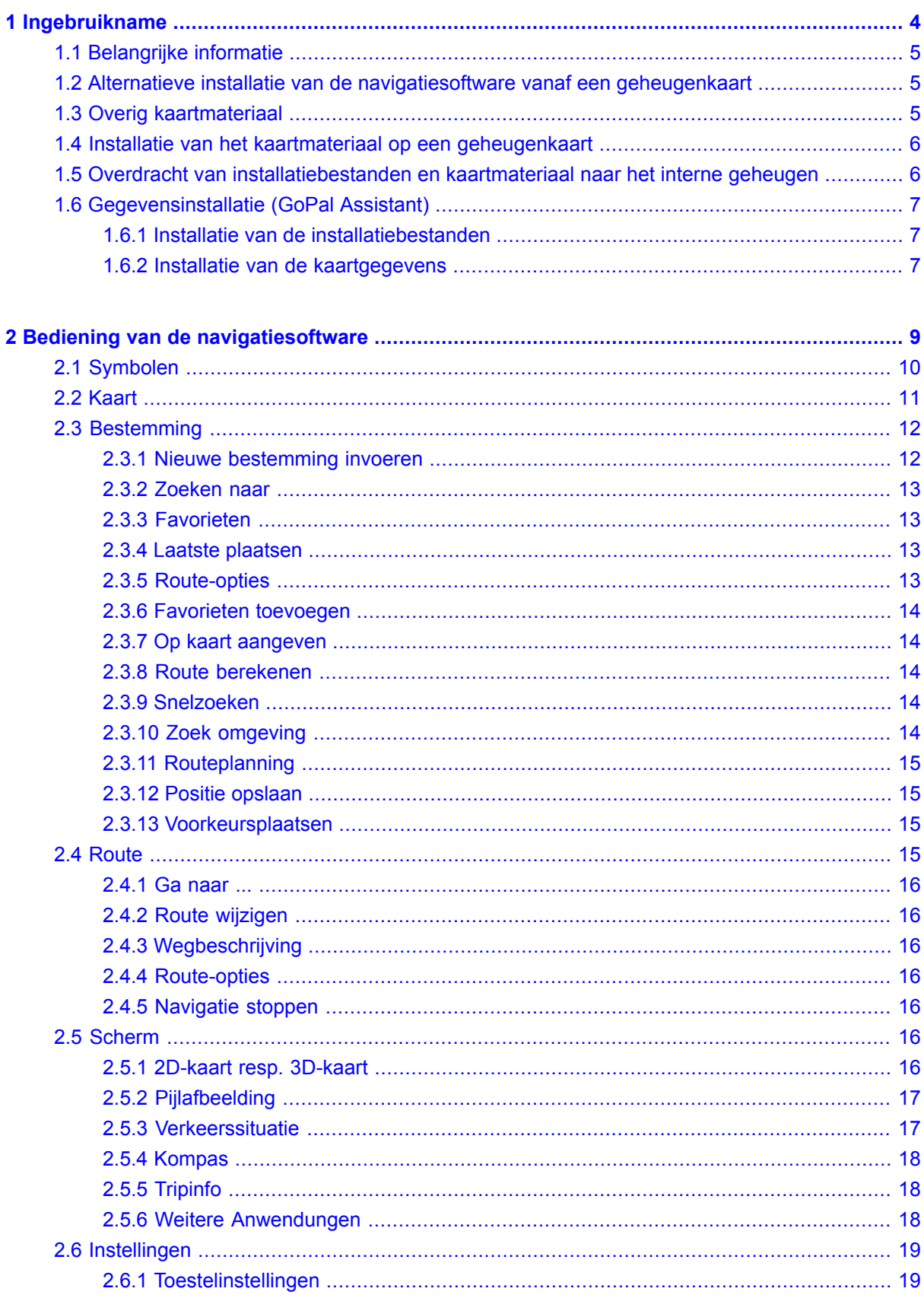

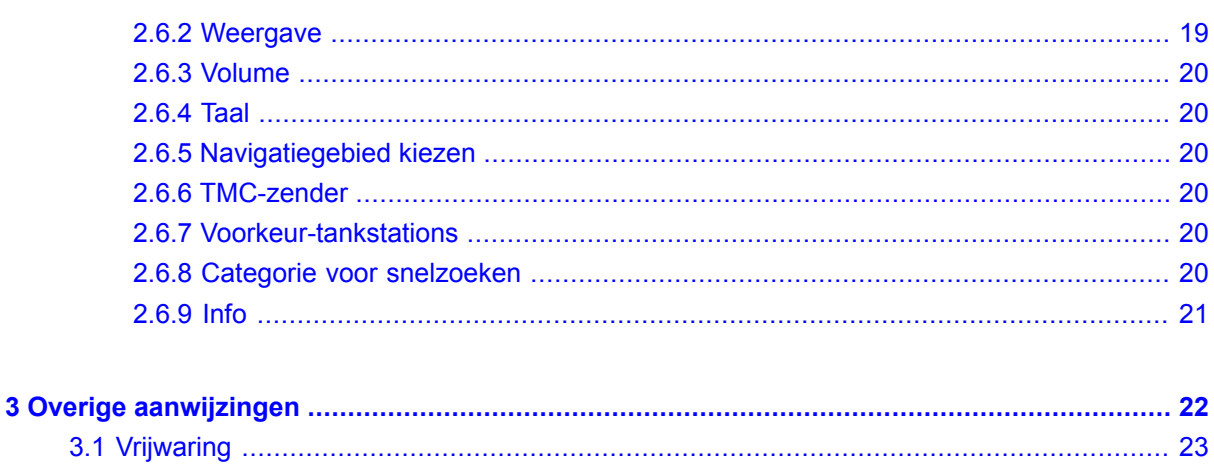

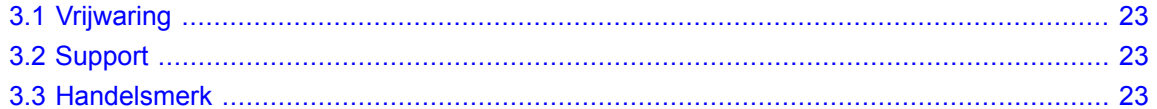

## <span id="page-3-0"></span>**1. Ingebruikname**

**In dit hoofdstuk vindt u informatie over de volgende onderwerpen:**

- 1.1 [Belangrijke](#page-4-0) informatie
- 1.2 Alternatieve installatie van de [navigatiesoftware](#page-4-1) vanaf een geheugenkaart
- 1.3 Overig [kaartmateriaal](#page-4-2)
- 1.4 Installatie van het kaartmateriaal op een [geheugenkaart](#page-5-0)
- 1.5 Overdracht van [installatiebestanden](#page-5-1) en kaartmateriaal naar het interne geheugen
- 1.6 [Gegevensinstallatie](#page-6-0) (GoPal Assistant)

<span id="page-4-0"></span>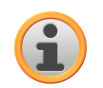

### **1.1 Belangrijke informatie**

Uit veiligheidsoverwegingen mogen er tijdens het rijden geen gegevens door de bestuurder worden ingevoerd. De aanwijzingen van het navigatiesysteem zijn aanbevelingen. In ieder geval dient het verkeersreglement in acht genomen te worden.

Autoruiten van thermoglas of met metaal bewerkte ruiten beperken de GPS-ontvangst in aanzienlijke mate. Meestal is er een speciale uitsparing in deze metallisering waarachter het navigatietoestel kan worden geplaatst. Als dat niet het geval is moet aan de buitenkant een GPS-antenne, zoals die in de handel verkrijgbaar is, gemonteerd worden, bijv. Op het dak van de auto.

<span id="page-4-1"></span>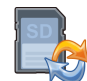

#### **1.2 Alternatieve installatie van de navigatiesoftware vanaf een geheugenkaart**

De software voor uw navigatiesysteem kan ook direct vanaf een daartoe speciaal geschikte geheugenkaart worden geïnstalleerd. Eventueel dient de voorgeïnstalleerde software van tevoren te worden gedeïnstalleerd (zie handboek van het toestel).

De eerste keer dat u het toestel in gebruik neemt, wordt u gevraagd om de navigatiesoftware te installeren. Ga daarbij als volgt te werk:

- a. Haal de geheugenkaart voorzichtig uit de verpakking. Let er daarbij op dat u de contactpunten niet aanraakt of vuilmaakt.
- b. Schuif de geheugenkaart in de SD-/MMC-kaartlezer tot deze vastzit.
- c. Klik op *OK* om de toepassing te installeren.

Nadat alle gegevens naar uw navigatiesysteem zijn gekopieerd, verschijnt het hoofdscherm waarin u aansluitend de navigatie-instellingen kunt vastleggen.

#### <span id="page-4-2"></span>**Opmerking**

Let er aub op dat na de installatie van de software een geldig GPS-signaal moet worden ontvangen en dat de tijdzone moet worden ingesteld zodat bij toekomstige routeberekeningen de juiste aankomsttijd kan worden berekend.

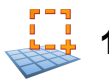

## **1.3 Overig kaartmateriaal**

Uw navigatiesysteem is standaard uitgerust met een gedigitaliseerde kaart van uw land in het interne geheugen. Via een geheugenkaart kunnen ook andere gedigitaliseerde kaarten worden geladen. Afhankelijk van de uitvoering zijn er op uw dvd andere gedigitaliseerde kaarten beschikbaar. Deze kaarten kunt u direct overzetten op een geheugenkaart. Daarbij wordt het gebruik van een externe kaartlezer aanbevolen (zie handboek van het toestel).

Afhankelijk van de omvang van het kaartmateriaal heeft u geheugenkaarten van 256 MB,512 MB,1.024 MB of groter nodig.

#### **Opmerking**

Let er aub op dat bij bepaalde toestellen standaard geen geheugenkaarten worden meegeleverd. In deze toestellen zijn de installatie- en kaartbestanden al geïntegreerd. De installatie geschiedt dan automatisch.

Extra geheugenkaarten (MMC-of SD-Karten) zijn verkrijgbaar in de vakhandel.

## <span id="page-5-0"></span>**1.4 Installatie van het kaartmateriaal op een geheugenkaart**

De installatie van ander kaartmateriaal op een geheugenkaart geschiedt bij voorkeur via de verkenner op uw computer. Ga daarbij als volgt te werk:

- a. Plaats de dvd met het gewenste kaartmateriaal.
- b. Open 'Mijn computer' en kies de dvd-drive.
- c. Zoek op de dvd in de map van de regio die u wenst, het bestand dat eindigt op .psf Kopieer dat bestand naar uw geheugenkaart in de map MapRegions.

U kunt meerdere bestanden met kaartmateriaal kopiëren naar uw geheugenkaart, afhankelijk van de grootte van de geheugenkaart. Let hierbij op voldoende geheugenruimte op uw geheugenkaart.

<span id="page-5-1"></span>Als u gedigitaliseerde kaarten van meerdere landen of landengroepen naar uw geheugenkaart heeft gekopieerd, dient u de gewenste landenkaart in de navigatietoepassing van uw toestel te kiezen.

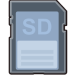

#### **1.5 Overdracht van installatiebestanden en kaartmateriaal naar het interne geheugen**

Uw apparaat beschikt over een intern, non-volatile geheugen dat zich in de map \My Flash Disk bevindt. Met ActiveSync® kunt u via de optie Zoeken deze en andere mappen zichtbaar maken.

Wijzigingen van mappen en bestanden kunnen net als in verkenner worden doorgevoerd.

Om de installatiebestanden en het kaartmateriaal beschikbaar te maken voor het apparaat dienen daarvoor de benodigde mappen te worden aangemaakt. Maak voor de installatiebestanden de map INSTALL aan (\My Flash Disk\INSTALL). Het kaartmateriaal plaatst u in de map MapRegions (\My Flash Disk\MapRegions). Let bij de naamgeving van de mappen op de hiervoor vermelde schrijfwijzen.

Mocht u extra gegevens op uw navigatietoestel hebben opgeslagen, let u er dan op, dat er voor de overdracht van de gegevens voldoende capaciteit beschikbaar dient te zijn. Als dat niet het geval mocht zijn, verwijder dan bestanden die u niet nodig heeft.

#### **Opmerking**

Voor de overdracht van gegevens dient het navigatiesysteem via ActiveSync<sup>®</sup> met de computer verbonden te zijn (zie handboek van het toestel).

<span id="page-6-0"></span>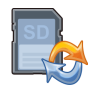

#### **1.6 Gegevensinstallatie (GoPal Assistant)**

Voor de installatie van installatiebestanden en kaartgegevens op uw navigatietoestel heeft u de beschikking over de *GoPal Assistant* . Maak daarbij gebruik van een geheugenkaartlezer of een ActiveSync*®*-verbinding.

<span id="page-6-1"></span>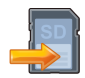

1.6.1 Installatie van de installatiebestanden

#### **Opmerking**

Let er aub op dat de geheugenkaart voor de gegevensoverdracht wordt geformatteerd! Controleer dus van tevoren of er geen belangrijke bestanden meer op de geheugenkaart staan!

Voor de installatie van de software dient u de installatiebestanden met behulp van de *GoPal Assistant* als volgt te installeren:

- a. Na plaatsing van de dvd in de dvd-drive van uw pc start de software automatisch. Als de software niet automatisch start, kunt u de software ook direct vanaf de dvd starten in de Windows Explorer via het bestand GoPalAssistant.exe (map: Assistant).
- b. Plaats uw geheugenkaart in de kaartlezer of verbind het navigatietoestel via ActiveSync® met uw PC.
- c. Kies de drive van uw geheugenkaart of de drive die via de ActiveSync<sup>®</sup>-verbinding met uw computer is verbonden.
- d. U kunt nu via *Software installeren* de installatiebestanden van de navigatiesoftware van de dvd op de geheugenkaart overzetten.

#### <span id="page-6-2"></span>**Opmerking**

Let er aub op dat de installatie van de software op het navigatiesysteem pas na een Hard-Reset (zie: handboek van het toestel) geschiedt.

1.6.2 Installatie van de kaartgegevens

Na de installatie van de installatiebestanden op de geheugenkaart kunt uit een overzichtskaart uw persoonlijke kaarten kiezen. U kunt naderhand via de *GoPal Assistant* uw persoonlijke kaarten aanpassen, d.w.z. kaarten die u niet meer nodig heeft verwijderen resp. nieuwe kaarten toevoegen.

- a. Na plaatsing van de dvd in de dvd-drive van uw pc start de software automatisch. Als de software niet automatisch start, kunt u de software ook direct vanaf de dvd starten in de Windows Explorer via het bestand GoPalAssistant.exe (map: Assistant).
- b. Plaats uw geheugenkaart in de kaartlezer of verbind het navigatietoestel via ActiveSync® met uw PC.
- c. Kies de drive van uw geheugenkaart of de drive die via de ActiveSync<sup>®</sup>-verbinding met uw computer is verbonden.
- d. U kuntnuvia *Kaartgegevens installeren*naardeoverzichtskaartoverschakelen waaruuw persoonlijke bereik van de kaarten kunt samenstellen door kaartregio's aan te klikken. Volg daarvoor de aanwijzingen van de software op.

#### **Opmerking**

Als u zojuist de installatiebestanden van de navigatiesoftware op uw geheugenkaart heeft geïnstalleerd, bevindt u zich weer in het scherm van de drive van de geheugenkaart en kunt u rechtstreeks via *Kaartgegevens installeren* naar de overzichtskaart overschakelen.

## <span id="page-8-0"></span>**2. Bediening van de navigatiesoftware**

**In dit hoofdstuk vindt u informatie over de volgende onderwerpen:**

2.1 [Symbolen](#page-9-0) 2.2 [Kaart](#page-10-0) 2.3 [Bestemming](#page-11-0) 2.4 [Route](#page-14-3) 2.5 [Scherm](#page-15-5) 2.6 [Instellingen](#page-18-0)

## <span id="page-9-0"></span>**2.1 Symbolen**

#### Symbolen in de menu's

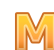

Via dit symbool roept u de menulijst op.

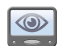

- Via dit symbool komt u in het menu *Scherm*.
- Via dit symbool komt u in het menu *Bestemming*.

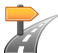

Via dit symbool komt u in het menu *Route*.

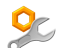

Via dit symbool komt u in het menu *Instellingen*.

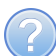

Via dit symbool komt u in het menu *Help*.

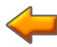

- Via dit symbool komt u in het vorige scherm.
- Via dit symbool bevestigt u de invoer en komt u in het volgende scherm.

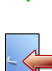

Via dit symbool verlaat u de navigatiesoftware.

#### Symbolen op de kaart

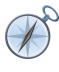

Door op dit symbool te drukken komt u bij het kompas.

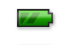

Dit symbool toont u de oplaadtoestand van het apparaat.

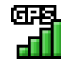

U kunt via dit symbool de GPS-ontvangstkwaliteit aflezen en door op het symbool te klikken overschakelen naar het kompasscherm.

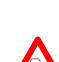

 $((\bullet)$ 

Via de TMC-module kan actuele verkeersinformatie worden ontvangen die aansluitend op de kaart met een overeenkomstig verkeerssymbool wordt aangegeven.

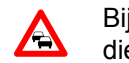

Bij handmatige filevermijding wordt u geattendeerd op de dichtstbijzijnde verkeersproblemen die op uw route liggen en die van invloed zijn op de reistijd.

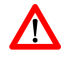

Via het waarschuwingssymbool komt u in het scherm voor verkeerswaarschuwingen.

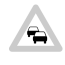

Als de verkeersproblemen niet op de berekende route liggen, worden de symbolen in grijs weergegeven.

<span id="page-10-0"></span>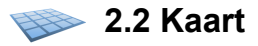

De kaartafbeelding bevat de volgende informatie:

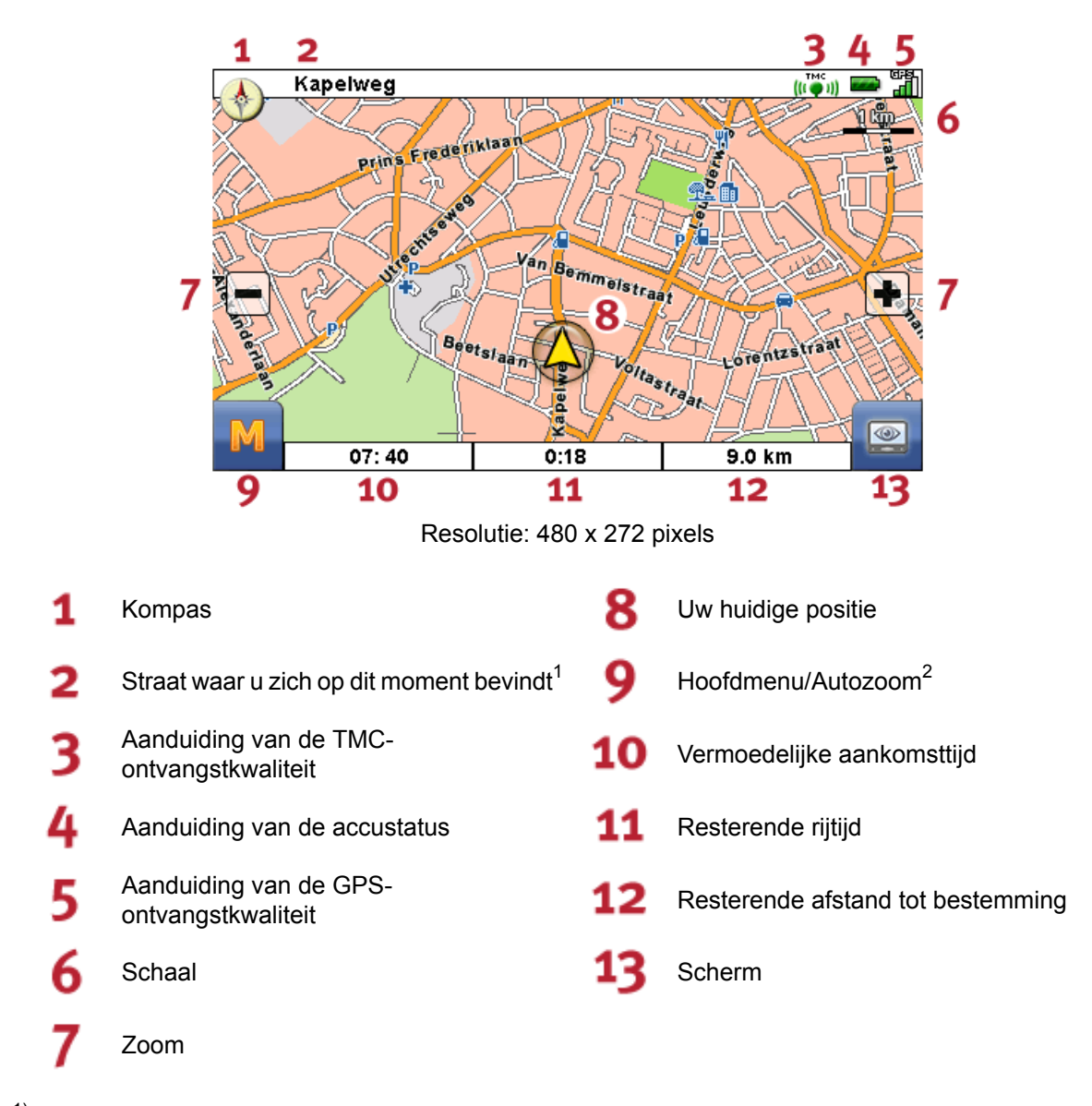

 $1)$  Bij een handeling worden bovendien de afstands- en afslaginformatie weergegeven.

 $^{2)}$  Na het in- resp. uitzoomen kan via deze schakelaar de Autozoom weer worden geactiveerd.

U kunt direct uit de kaart een bestemming kiezen. Raak het scherm één maal in het gebied op de kaart aan waar u naartoe genavigeerd wilt worden. Als het gebied dat u aangeraakt heeft, niet de gewenste bestemming is, kunt u met behulp van het menu in de onderste lijst overschakelen naar het gemarkeerde gebied in de buurt.

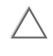

Navigeer hiermee naar de vorige markering op de kaart.

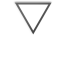

Navigeer hiermee naar de volgende markering op de kaart.

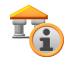

Hier kunt u gedetailleerde informatie oproepen over de door u gekozen markering.

Kies daartoe de markering als bestemming.

## <span id="page-11-0"></span>**2.3 Bestemming**

<span id="page-11-1"></span>Na het starten van de navigatiesoftware kunt u via het invoeren van een bestemming de route direct plannen en wegrijden.

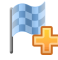

2.3.1 Nieuwe bestemming invoeren

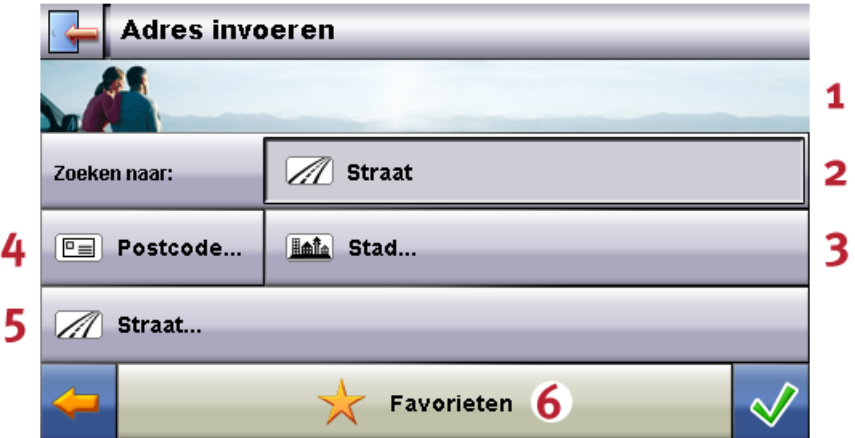

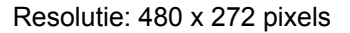

Kiezen van een bestemming uit de laatste<br>
alsotseren 1 plaatsen Keuze van de invoercategorie (straten of 1990) Invoer van de straat resp. huisnummer<sup>1</sup> bijzondere plaatsen) Invoer van de stad resp. keuze van het 6 Kiezen van de bestemming uit de 3 land Favorieten

<sup>1)</sup> Indien een biizondere plaats (bijv. Een hotel) als zoekcategorie werd gekozen, worden de invoervelden *Straat* en *Huisnummer* vervangen door het invoerveld *Naam*.

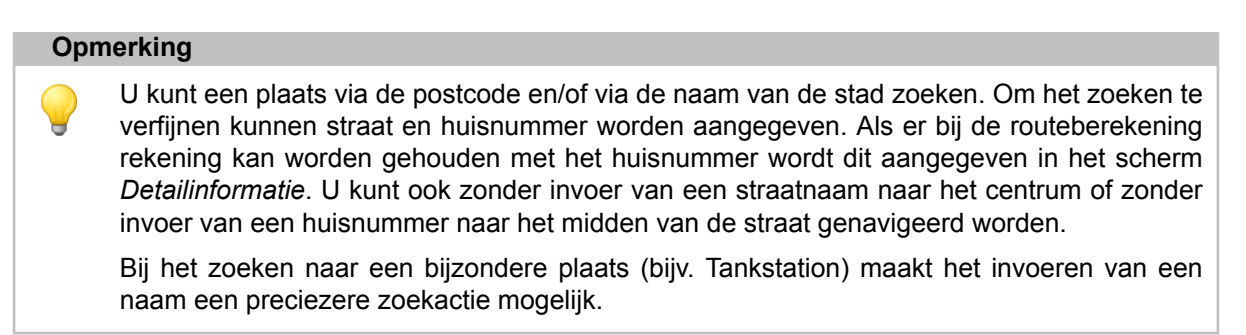

Typ op het toetsenbord uw bestemmingsadres in. De navigatiesoftware vult het adres automatisch aan bij het zoeken naar een bestemming en toont na de invoer van slechts enkele tekens de drie beste resultaten en de lijst van alle mogelijke resultaten. Als de door u gezochte plaats niet in de lijst verschijnt, dient u eventueel preciezere informatie onder adresinvoer te geven.

<span id="page-12-0"></span>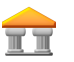

#### 2.3.2 Zoeken naar

Via de zoekcategorie kunt u de soort bestemming bepalen. Standaard wordt de straat van het gezochte adres gegeven. Bovendien kunt u door de keuze voor een andere categorie in een bepaalde stad bijzondere plaatsen zoals hotels, vliegvelden of tankstations zoeken.

<span id="page-12-1"></span>U kunt ook de zoekcategorie *GPS-coördinaten* kiezen en via de invoer van de lengte- en breedtegraad een bepaalde positie als bestemming kiezen.

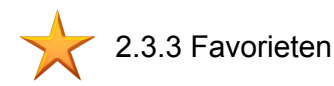

<span id="page-12-2"></span>In deze lijst zijn de door u opgeslagen bestemmingen vastgelegd waar u vaak naartoe rijdt.

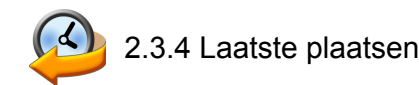

<span id="page-12-3"></span>De laatstgekozen bestemmingen worden in chronologische volgorde opgeslagen. De laatste drie plaatsen in de adresinvoer zijn direct te kiezen, alle andere bestemmingen kunnen via *Laatste plaatsen* worden opgeroepen.

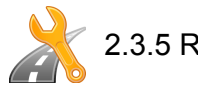

## 2.3.5 Route-opties

Voordat u een route berekent, kunt u onder de Detailinformatie van de bestemming de route-opties vastleggen. Met de route-opties heeft u invloed op de manier waarop u naar uw bestemming wordt geleid.

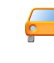

De optimale berekening en routebegeleiding voor motorvoertuigen (standaard)

De optimale berekening en routebegeleiding voor fietsers (mogelijk tot een afstand van 50 ക്ക km)

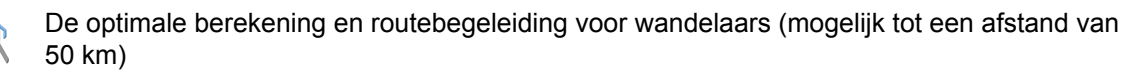

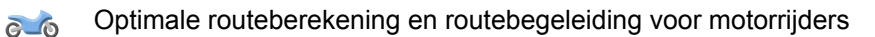

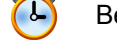

Berekening van de route op basis van de optimale reistijd (standaard).

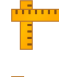

Berekening van de route op basis van de optimale afstand.

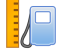

Meest economische route: een combinatie uit de kortste en snelste route.

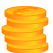

Met tolwegen wordt in de routeberekening rekening gehouden (standaard).

Met autosnelwegen wordt in de routeberekening rekening gehouden (standaard).

Autosnelwegen worden bij de berekening van de route vermeden.

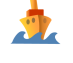

Met veerponten wordt in de routeberekening rekening gehouden (standaard).

Veerponten worden bij de berekening van de route vermeden.

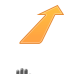

Geen filevermijding

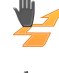

Handmatige filevermijding

<span id="page-13-0"></span>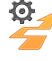

Automatische filevermijding

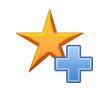

2.3.6 Favorieten toevoegen

<span id="page-13-1"></span>Deze optie kunt u onder Detailinformatie kiezen om de opgegeven plaats onder Favorieten op te slaan.

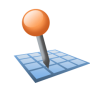

2.3.7 Op kaart aangeven

<span id="page-13-2"></span>Via deze optie kunt u de plaats die onder Detailinformatie wordt aangegeven, van tevoren op de kaart laten aangeven.

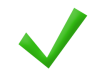

#### 2.3.8 Route berekenen

Als u de opgegeven bestemmingen heeft gecontroleerd en de route-opties overeenkomstig uw voorkeuren zijn bepaald, kunt u de routeberekening starten. De berekening kan alleen geschieden als het toestel zonder fouten functioneert. Fouten worden als volgt aangegeven:

<span id="page-13-3"></span>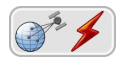

De GPS-ontvangst is verstoord. Daarom kan uw huidige positie niet worden bepaald.

<span id="page-13-4"></span>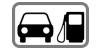

#### 2.3.9 Snelzoeken

Über die Schnellsuche können Sie direkt nach einer zuvor eingestellten Suchkategorie (z.B.: Hotels, Flughäfen oder Tankstellen) suchen.

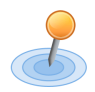

### 2.3.10 Zoek omgeving

Bijzondere plaatsen in de buurt van uw huidige positie worden ter keuze aangeboden. Daarbij wordt ook de afstand hemelsbreed naar de gevonden plaatsen aangegeven.

#### **Opmerking**

De navigatiesoftware zoekt eerst in een beperkte omgeving. Als daar geen resultaten worden gevonden, wordt het zoeken over een groter gebied uitgebreid. Daardoor kan er soms enige vertraging optreden.

<span id="page-14-0"></span>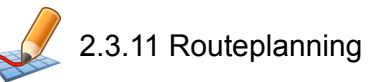

Via deze optie kunt u een route plannen (bijv. op de avond voor een vakantiereis) door ook zonder ingeschakelde GPS-ontvanger de gewenste start- en bestemmingspositie in te voeren. Daarbij kunt u ook meerdere bestemmingen invoeren waar u achtereenvolgens naartoe genavigeerd wordt.

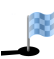

Uw startpositie (standaard wordt de laatst bekende positie gebruikt).

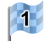

U kunt tot max. 5 bestemmingen toevoegen.

Verschuif de positie van de gekozen bestemming naar beneden.

Verschuif de positie van de gekozen bestemming naar boven.

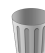

Verwijder een bestemming.

<span id="page-14-1"></span>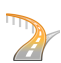

Hier kunt u het startpunt van uw route wijzigen of de route met het oog op het totale traject optimaliseren.

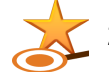

2.3.12 Positie opslaan

<span id="page-14-2"></span>Via deze functie kunt u uw huidige positie als Favoriet opslaan. Voorwaarde daarvoor is dat u met uw navigatietoestel een GPS-signaal ontvangt.

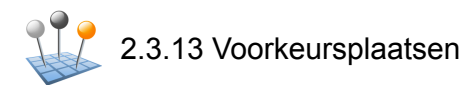

<span id="page-14-3"></span>U kunt via de functie *Voorkeursplaatsen* uw persoonlijke favorieten een andere naam geven resp. verwijderen, de laatste bestemming of alle laatste plaatsen verwijderen.

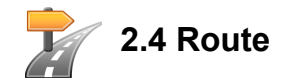

Na een geslaagde routeberekening wordt u met hulp van akoestische en optische rij-aanwijzingen naar de vastgelegde bestemming geleid.

De volgende functies kunt u tijdens een routebegeleiding gebruiken:

<span id="page-15-0"></span>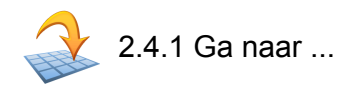

Tijdens de routebegeleiding of na een routeplanning kunt u hier overschakelen naar een overzicht van uw route, naar het gebied van bestemming of terug naar uw huidige positie, resp. naar de startpositie bij een routebegeleiding.

<span id="page-15-1"></span>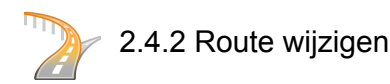

<span id="page-15-2"></span>U kunt hier uw actuele route wijzigen, zoals beschreven in Paragraaf 2.3.11, ["Routeplanning".](#page-14-0)

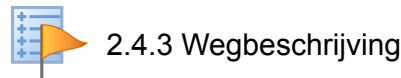

<span id="page-15-3"></span>Uit de wegbeschrijving kunt u opmaken welke straten en wegen u neemt om uw bestemming te bereiken. Bovendien worden grensoverschrijdingen naar andere landen aangegeven. De wegbeschrijving is alleen beschikbaar wanneer u een route heeft berekend.

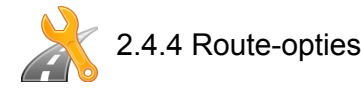

<span id="page-15-4"></span>U kunt de routeopties ook tijdens de routebegeleiding wijzigen en zo de wijze beïnvloeden waarop u naar uw bestemming wordt geleid (zie Paragraaf 2.3.11, ["Routeplanning"\)](#page-14-0).

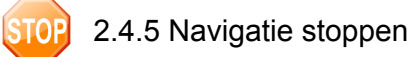

<span id="page-15-5"></span>U kunt met deze functie de actuele routebegeleiding afbreken en de route uit het geheugen verwijderen.

<span id="page-15-6"></span>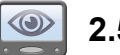

#### **2.5 Scherm**

Tijdens de routebegeleiding kunt u overschakelen tussen de volgende weergaves:

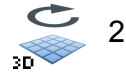

2.5.1 2D-kaart resp. 3D-kaart

Hier is een snelle overschakeling tussen de 2D- en 3D-kaartafbeelding mogelijk.

<span id="page-16-0"></span>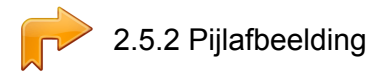

De pijlafbeelding bevat de volgende informatie:

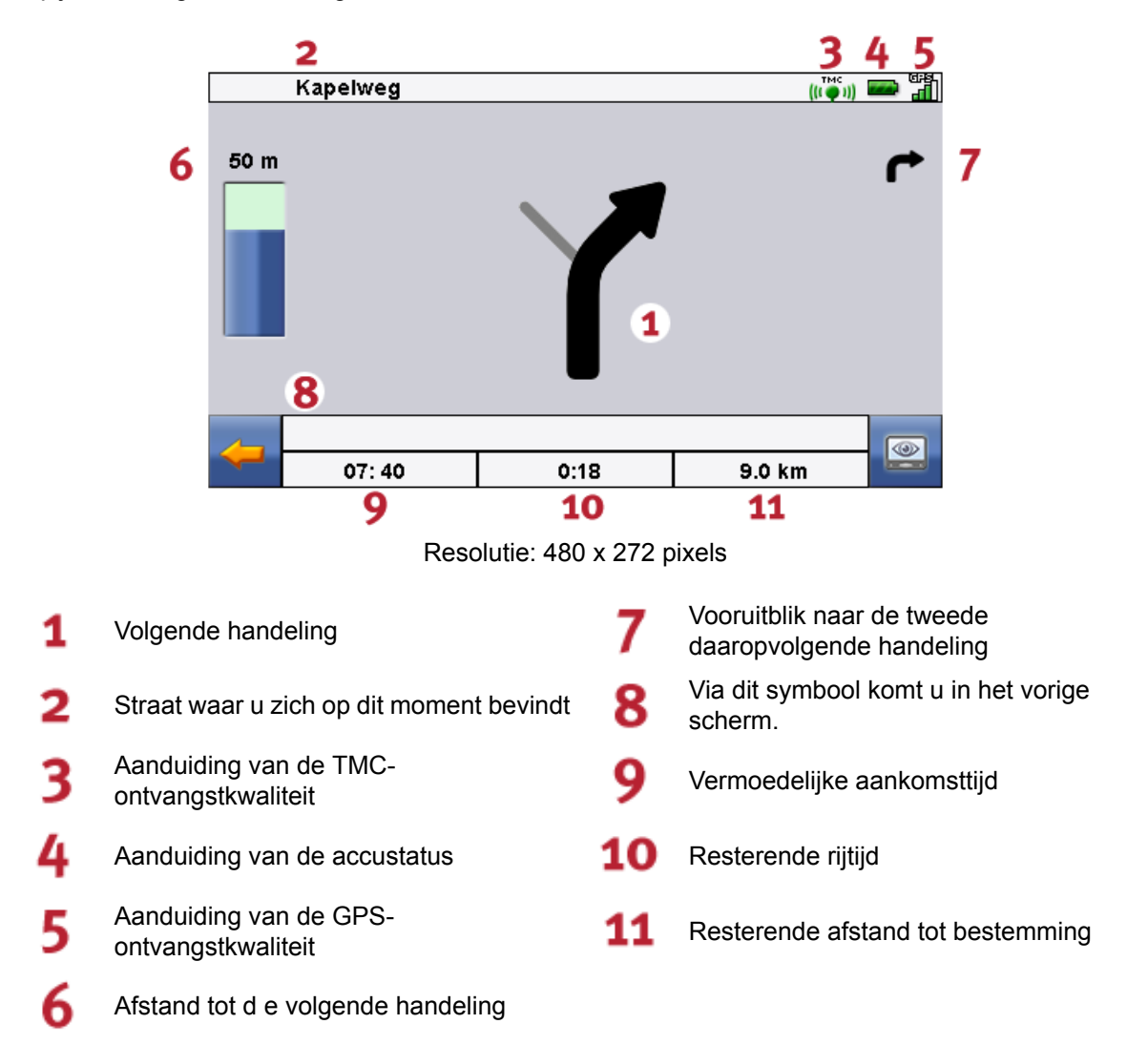

<span id="page-16-1"></span>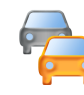

#### 2.5.3 Verkeerssituatie

Via deze functie kunt u actuele verkeersinformatie in een lijst laten weergeven. Daarbij worden eerst de verkeersmeldingen getoond die op uw route liggen (gesorteerd naar afstand) en dan de voorvallen die niet op uw route liggen (alfabetisch gesorteerd).

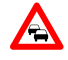

Als u een item uit de lijst kiest, verschijnt de gedetailleerde weergave behorende bij deze verkeersmelding. Alleen bij het dichtstbijzijnde, routingrelevante verkeersprobleem (d.w.z.: file, langzaamrijdend verkeer of wegversperring) wordt naar het scherm voor verkeerswaarschuwingen gewisseld.

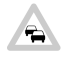

Als de verkeersproblemen niet op de berekende route liggen, worden de symbolen in grijs weergegeven.

In het scherm voor verkeerswaarschuwingen wordt u naast de afstand tot het routingrelevante verkeersprobleem en het verwachte reistijdverlies de mogelijkheid geboden om een uitwijkroute te laten berekenen.

Als u geen uitwijkroute wilt laten berekenen, verwerpt u deze mogelijkheid en het waarschuwingssymbool op de kaart verdwijnt.

Als u een uitwijkroute wilt laten berekenen, zal de navigatiesoftware een route berekenen waarbij u zo mogelijk om het verkeersprobleem wordt geleid.

Als er geen uitwijkroute kan worden berekend, verdwijnt weliswaar het waarschuwingssymbool op de kaart, maar u kunt het routingrelevante verkeersprobleem nogmaals uit de lijst op het scherm kiezen en dan in het scherm met verkeerswaarschuwingen opnieuw een uitwijkroute laten berekenen.

<span id="page-17-0"></span>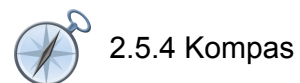

In het kompas kunt u de snelheid, de actuele lengte- en breedtegraad en de GPS-ontvangstkwaliteit (HDOP-waarde)aflezen. Derijrichting wordt vanafeensnelheidvanca.5km/ubetrouwbaaraangegeven. Bovendien wordt na de eerste ontvangst van een GPS-signaal de GPS-tijd aangegeven door middel van Greenwich Mean Time (GMT).

<span id="page-17-1"></span>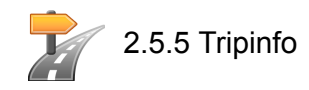

<span id="page-17-2"></span>In dieser Ansicht finden Sie Informationen zu Ihrer aktuellen Route, wie Ihre Durchschnittsgeschwindigkeit, die Gesamtdauer, die Sie schon unterwegs sind oder die bereits zurückgelegte Gesamtstrecke.

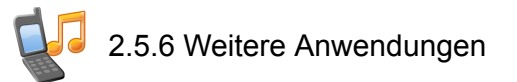

Als uw navigatiesoftware beschikt over extra toepassingen, kunnen deze direct vanuit de navigatiesoftware worden gestart.

## <span id="page-18-0"></span>**2.6 Instellingen**

<span id="page-18-1"></span>De navigatiesoftware kan via een serie instellingen persoonlijk worden geconfigureerd.

#### 2.6.1 Toestelinstellingen

De volgende instellingen kunnen op uw toestel worden gewijzigd:

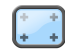

In dit instellingsmenu kunt u het touchscreen opnieuw kalibreren (in de juiste stand brengen) als het niet precies op aanrakingen reageert. Voor het kalibreren verschijnt een kruis in het midden van het beeldscherm. Nadat u op dit kruis heeft gedrukt, verplaatst het zich over het beeldscherm. Druk opnieuw op het kruis totdat het zich weer in het midden van het beeldscherm bevindt. Als u nu opnieuw het touchscreen aanraakt, zal de kalibrering worden overgenomen. Als u de kalibrering niet bevestigt, wordt het scherm na een van tevoren ingestelde tijd zonder wijziging weer verlaten.

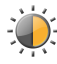

Hier kunt u de helderheid van het beeldscherm instellen.

Voor stroombesparing kunt u in dit invoervenster voor netstroom- resp. Accuvoeding de tijd kiezen, waarna het toestel wordt uitgeschakeld.

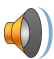

Stel hier het volume van uw toestel (bijv. Toetsenkliks) in.

<span id="page-18-2"></span>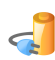

In dit scherm wordt de status van het laden van de toestelaccu aangegeven resp. Of de accu op dit moment wordt opgeladen.

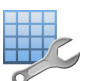

#### 2.6.2 Weergave

U kunt de weergave als volgt aanpassen:

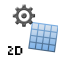

De kaart wordt afhankelijk van de schaal naar het noorden of in de rijrichting gericht weergegeven (2D-kaartafbeelding).

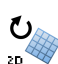

De kaart wordt steeds in de rijrichting gedraaid (2D-kaartafbeelding).

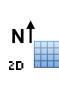

 $\subset$  $\overline{\mathcal{R}}$ 

De kaart wordt steeds in noordelijke richting weergegeven (2D-kaartafbeelding).

De 3D-kaart wordt steeds in de rijrichting getoond. De zoomfunctie blijft in de 3D-kaart actief, het verschuiven van de kaart is echter niet meer mogelijk.

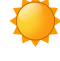

Weergave van de kaartafbeelding optimaal afgestemd op het daglicht

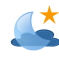

Weergave van de kaartafbeelding optimaal afgestemd op de duisternis

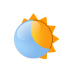

Het design van de kaart wordt afhankelijk van de tijd aangepast aan het daglicht of de duisternis.

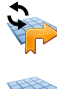

Tijdens een handeling wordt automatisch van de kaart- naar de pijlafbeelding gewisseld. Na de handeling wordt weer naar de kaartafbeelding gewisseld.

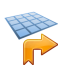

Ook tijdens een handeling wordt de kaart weergegeven. De handelingspijl wordt verkleind op de kaart afgebeeld.

<span id="page-19-0"></span>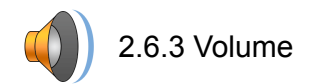

Pas hier het volume aan van de akoestische aanwijzingen die door de navigatiesoftware worden gebruikt. Het systeemvolume kunt u bij de toestelinstellingen onder *Instellingen* resp. *Settings* aanpassen.

<span id="page-19-1"></span>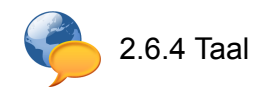

<span id="page-19-2"></span>Als op uw navigatietoestel verschillende talen zijn geïnstalleerd, kunt u hier een andere taal kiezen. Na uw keuze wordt het toestel opnieuw gestart en de door u gekozen taal gebruikt.

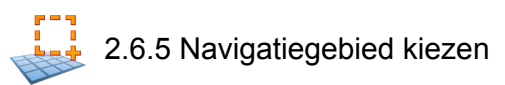

<span id="page-19-3"></span>Als u meer dan één kaartregio op uw geheugenkaart heeft geïnstalleerd, kunt u hier de gewenste regio selecteren.

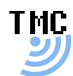

**Q.** 

## 2.6.6 TMC-zender

Hier kunt u naar een TMC-zender zoeken. Als er een radiozender is ingesteld en het automatisch zoeken is geactiveerd, wordt bij een vermindering van de ontvangstkwaliteit gezocht naar een nieuwe zender om weer TMC-gegevens te ontvangen. Bij handmatig zoeken kunt u bij een vermindering van de ontvangstkwaliteit geen TMC-gegevens meer ontvangen en dient u handmatig een nieuwe radiozender in te stellen.

U kunt in dit scherm instellen of u automatisch om files heengeleid wilt worden. Hier berekent de navigatiesoftware voor u, op basis van de beschikbare verkeersinformatie, op de achtergrond automatisch uitwijkroutes voor verkeersproblemen, die op uw route liggen en van invloed zijn op uw reistijd.

Bij handmatige filevermijding wordt u via een waarschuwingssymbool op de kaart geattendeerd op het dichtstbijzijnde verkeersprobleem dat op uw route ligt en van invloed is op uw reistijd.

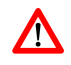

Via het aanklikken van het waarschuwingssymbool komt u in het scherm voor verkeerswaarschuwingen, waar u kunt kiezen of er een uitwijkroute moet worden berekend.

<span id="page-19-4"></span>Als u *Geen filevermijding* heeft gekozen, wordt er geen rekening gehouden met actuele verkeersinformatie

#### 2.6.7 Voorkeur-tankstations

<span id="page-19-5"></span>Stel hier het merk van uw voorkeur voor een tankstation in. Dit is vooral handig als u een klantenkaart van een bepaald tankstation heeft en bij het zoeken naar een tankstation dit merk bij voorkeur wilt laten tonen.

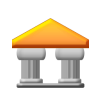

2.6.8 Categorie voor snelzoeken

U kunt hier de zoekcategorie voor het snelzoeken naar een bijzondere plaats (bijv. tankstation) vastleggen.

<span id="page-20-0"></span>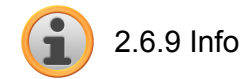

Hier vindt u informatie over de software- en kaartenversie.

## <span id="page-21-0"></span>**3. Overige aanwijzingen**

**In dit hoofdstuk vindt u informatie over de volgende onderwerpen:**

3.1 [Vrijwaring](#page-22-0) 3.2 [Support](#page-22-1) 3.3 [Handelsmerk](#page-22-2)

<span id="page-22-0"></span>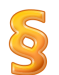

#### **3.1 Vrijwaring**

Wij behouden ons het recht voor op inhoudelijke wijzigingen van de documentatie en van de sofware zonder voorafgaande aankondiging. MEDION AG aanvaardt geen aansprakelijkheid voor de correctheid van de inhoud of voor beschadigingen die voortkomen uit het gebruik van het handboek.

Wij zijn steeds dankbaar voor verwijzingen naar fouten of voor verbeteringssuggesties, om u in de toekomst nog beter presterende producten te kunnen aanbieden.

<span id="page-22-1"></span>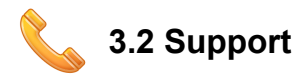

#### **MEDION Service Center – Nederland**

MEDION Service Center, Nederland J.F. Kennedylaan 16 a 5981 XC Panningen, Nederland

Onze servicemedewerkers staan

- van maandag t/m vrijdag van 7:00 tot 23:00 uur
- zaterdags, zondags en op feestdagen van 10:00 tot 18:00 uur

telefonisch voor u klaar.

**Klantenhelpdesk:** 0900 – 633 6330 (0,15 €/minuut)

**Fax-Hotline:** 0900 – 665 5660 (0,15 €/minuut)

**Email:** [CE-infoNL@medion.com](http://www.medion.de/service)

#### **MEDION Service Center – België**

Medion Service Center GSC Bijlokestraat 17 - 19 B-9070 Destelbergen, België

Onze servicemedewerkers staan

- van maandag t/m vrijdag van 8:30 tot 18:00 uur
- zaterdags, zondags en op feestdagen van 9:00 tot 13:00 uur

telefonisch voor u klaar.

<span id="page-22-2"></span>**Klantenhelpdesk:** 070707992 **Internet:** [www.gsc.be](http://www.medion.de/service)

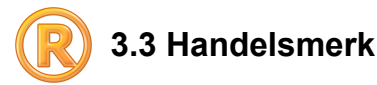

Alle in het handboek vermelde en eventueel door derden beschermde handelsmerken zijn onbeperkt onderworpen aan de bepalingen van het respectievelijk geldende merkenrecht en de eigendomsrechten van de respectievelijk geregistreerde eigenaars. Alle hier beschreven handelsmerken, handelsnamen of firmanamen zijn of kunnen handelsmerken of geregistreerde handelsmerken van hun respectievelijke eigenaars zijn. Alle rechten die hier niet uitdrukkelijk worden toegekend zijn voorbehouden.

Uit het ontbreken van een expliciete vermelding van de handelsmerken die in dit handboek worden gebruikt, kan niet worden afgeleid dat een naam vrij is van rechten van derden.

Windows<sup>®</sup> en ActiveSync<sup>®</sup> zijn handelsmerken van de Microsoft<sup>®</sup> Corporation.